# **ขั้นตอนการจัดตารางสอนวิชาปฏิบัติเครื่องมือเอกและเครื่องมือโท**

### **Private Lesson Scheduling**

1. เลือกเมนู "Scheduling" (ระบบช่วยจดัตารางสอน/ตารางสอบ)

From the main page, click on "Scheduling"

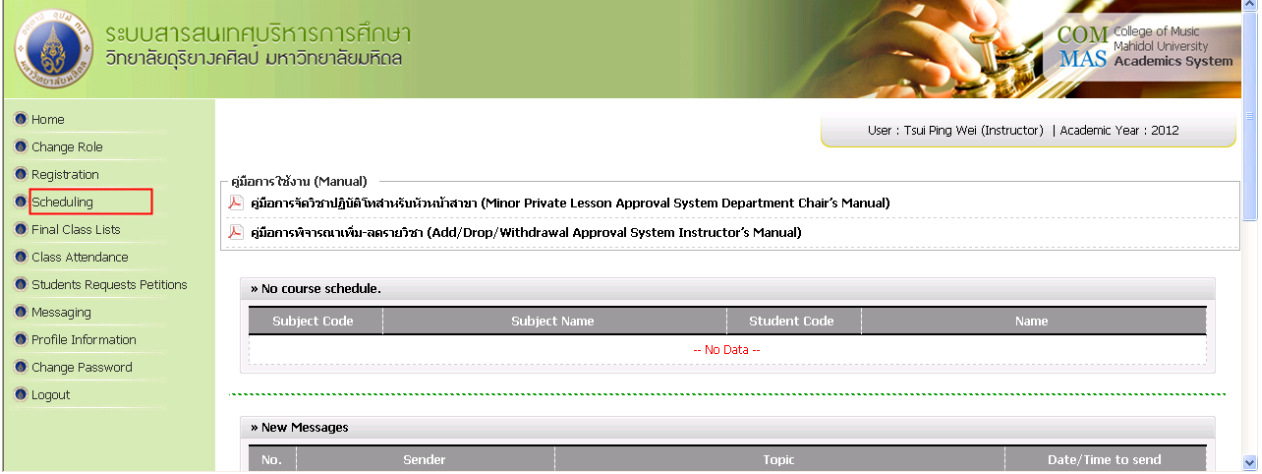

2. เลือกเมนู "Private Lesson Scheduling" (กำหนดกุล่มเรียนวิชาปฏิบัติเดี่ยว)

Click on "Private Lesson Scheduling"

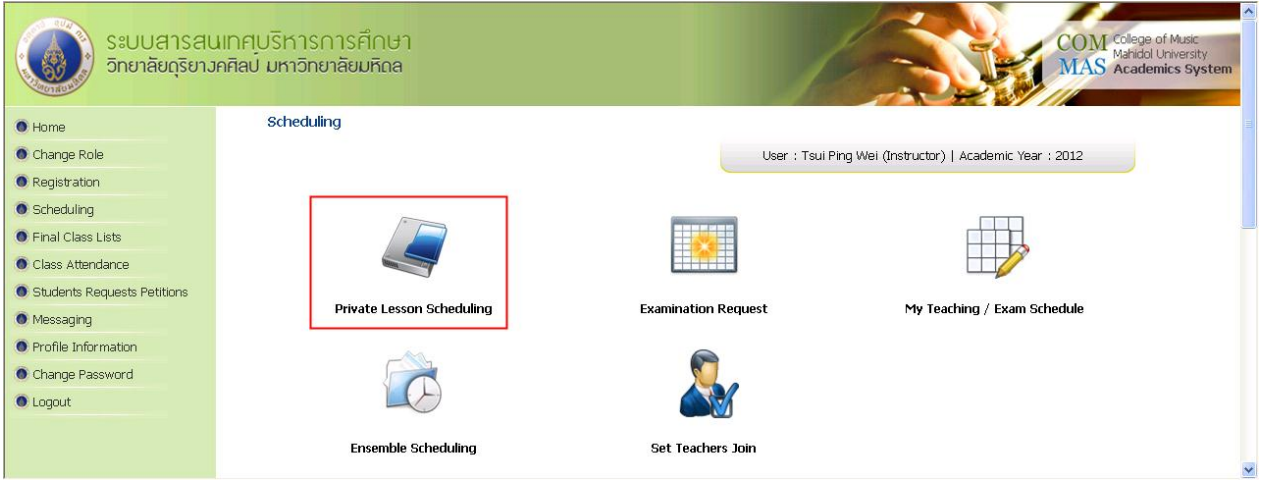

## **ขั้นตอนการจัดตารางสอนวิชาปฏิบัติเครื่องมือเอกและเครื่องมือโท**

#### **Private Lesson Scheduling**

- 3. เลือกเมนู "Major Student Lessons" (ปฏิบัติเครื่องมือเอก) หรือ "MinorStudent Lessons" (ปฏิบัติ เครื่องมือโท) หลังจากนั้นเลือก "Program" (ชื่อหลักสูตร) แล้วเลือก "Manage" (จัดการ)
	- Click on "Major Student Lessons" or "Minor Student Lessons" on the Menu Bar
	- Select "Program" on the Search Box
	- Click  $\boxed{\frac{1}{k}}$  to manage the schedule

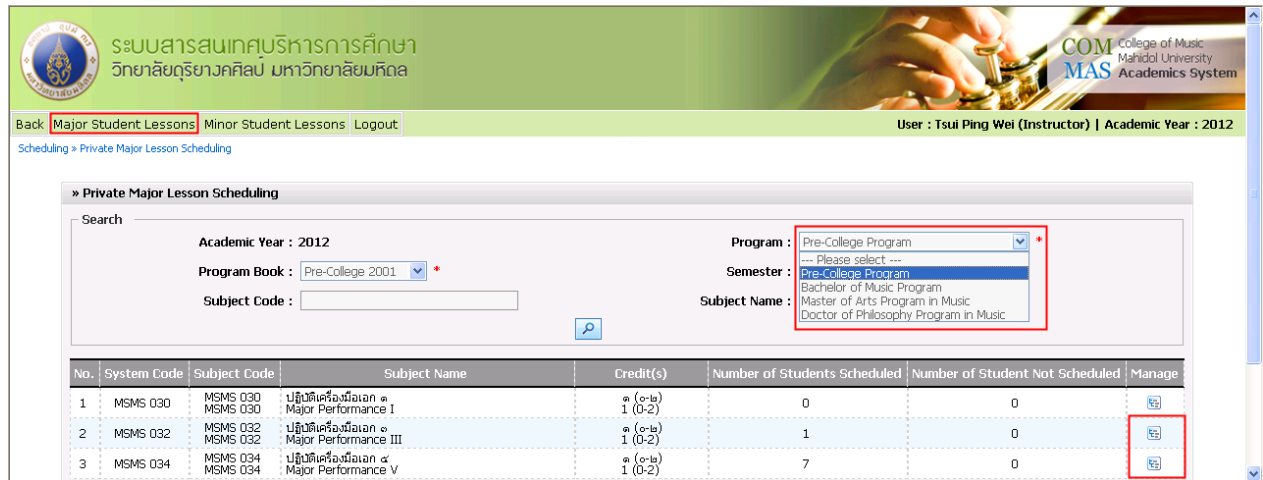

#### ี 4. เลือก "Add Data" (เพิ่มข้อมูล) เพื่อจัดตารางสอน

#### Click "Add Data"

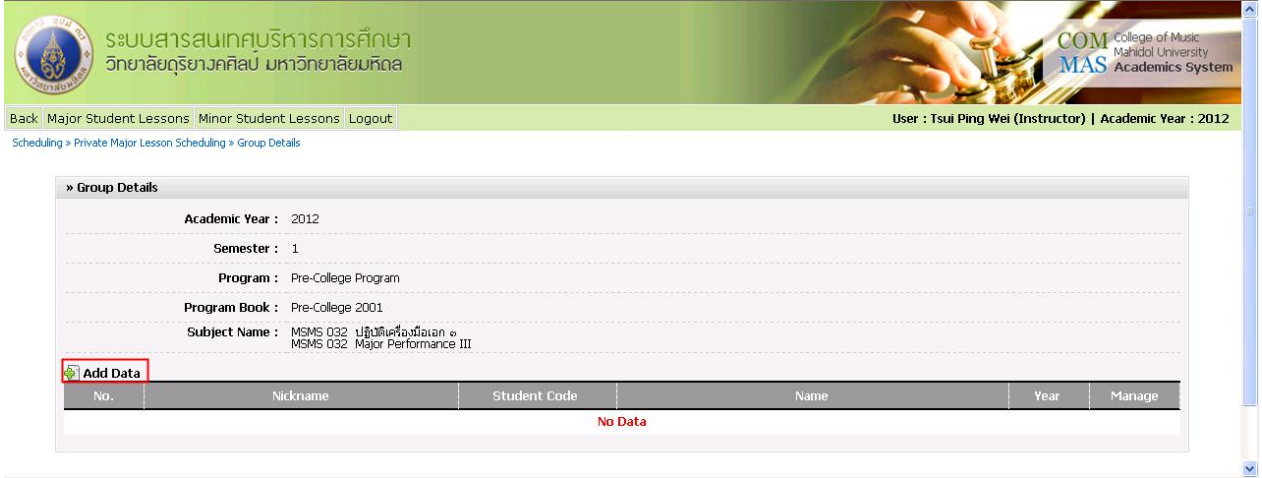

### **ขั้นตอนการจัดตารางสอนวิชาปฏิบัติเครื่องมือเอกและเครื่องมือโท**

#### **Private Lesson Scheduling**

- 5. เลือก "Nickname" (ชื่อกลุ่ม)  $\Rightarrow$  "Choose Student" (เลือกนร./นศ.)  $\Rightarrow$  "View" (จัดการ) เป็น "By  $\rm{Room}$ " (จัดตารางรายห้อง) เพื่อง่ายต่อการจัดตารางสอน  $\Rightarrow$  "Choose Room" (เลือกห้อง)
	- Fill in your nickname schedule
	- Select student into your schedule
	- Select "By Room"
	- Select "Room Number"

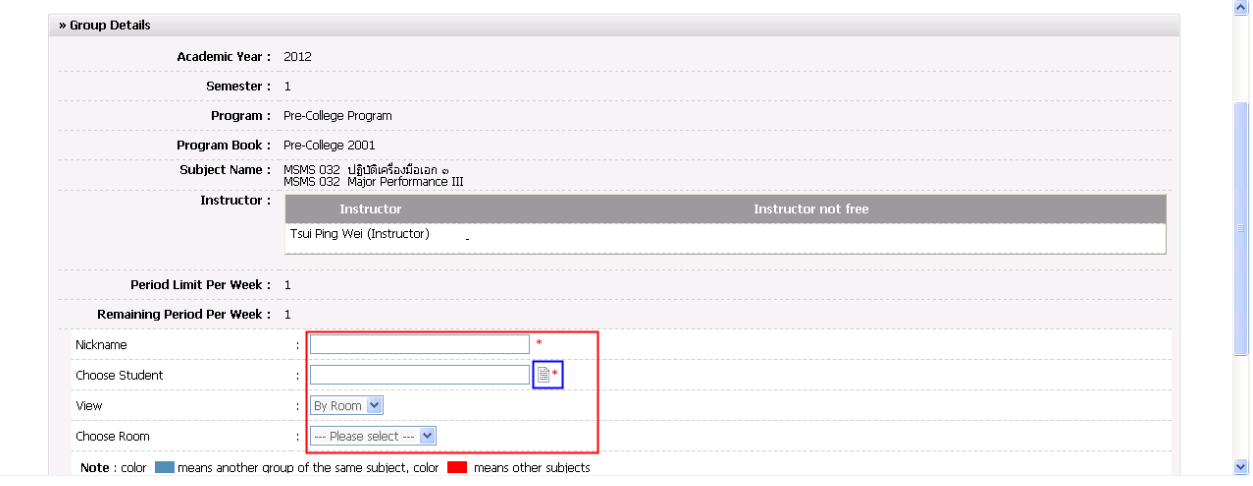

#### 6. เลือกลงตารางสอนตามวัน-เวลาที่ต้องการ แล้วกดปุ่ ม "Submit" (บันทึก)

Manage your schedule by click " $\checkmark$ " into the box, then click "Submit"

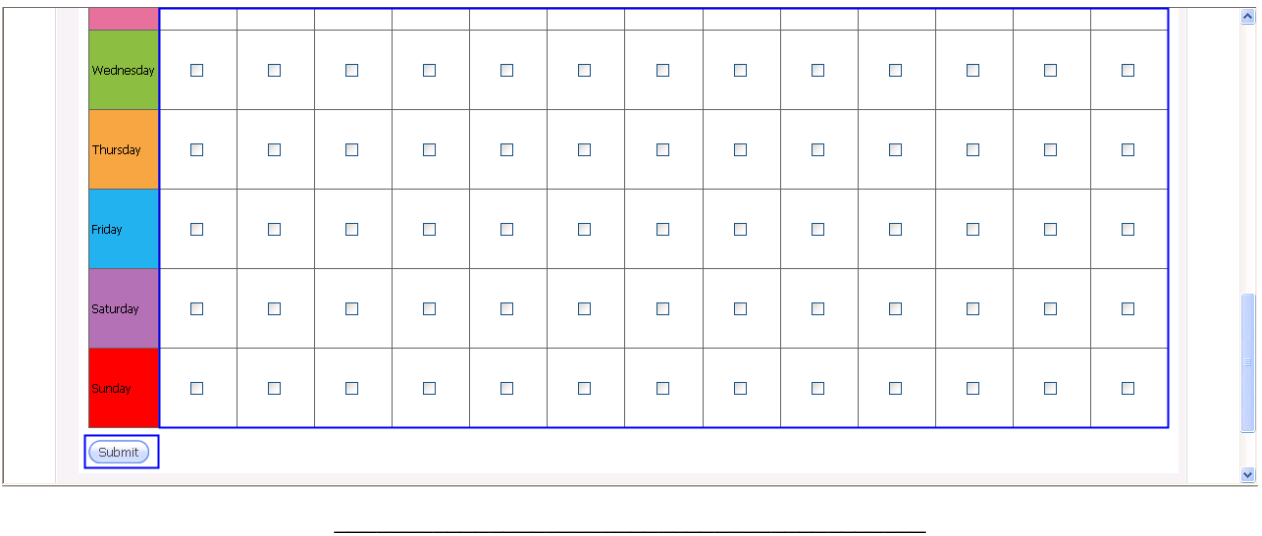